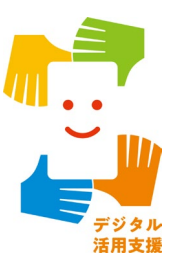

# **スマホで マイナンバーカードを 申請しよう**

**1**

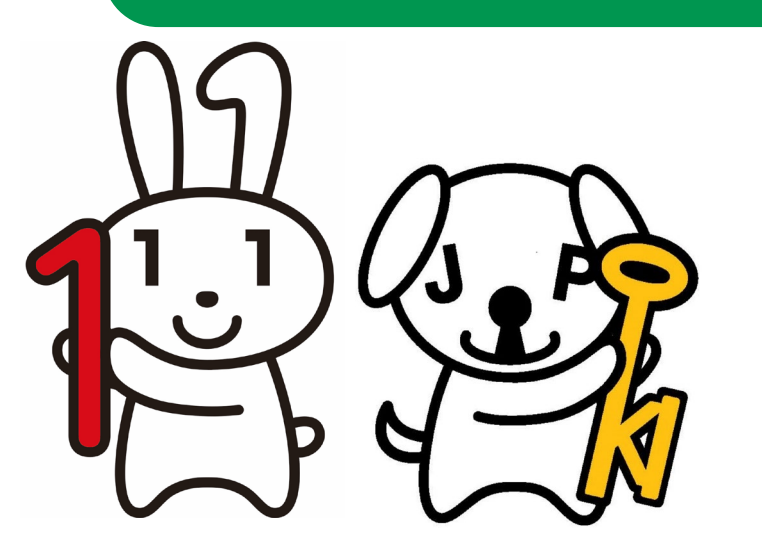

**令和6年1月**

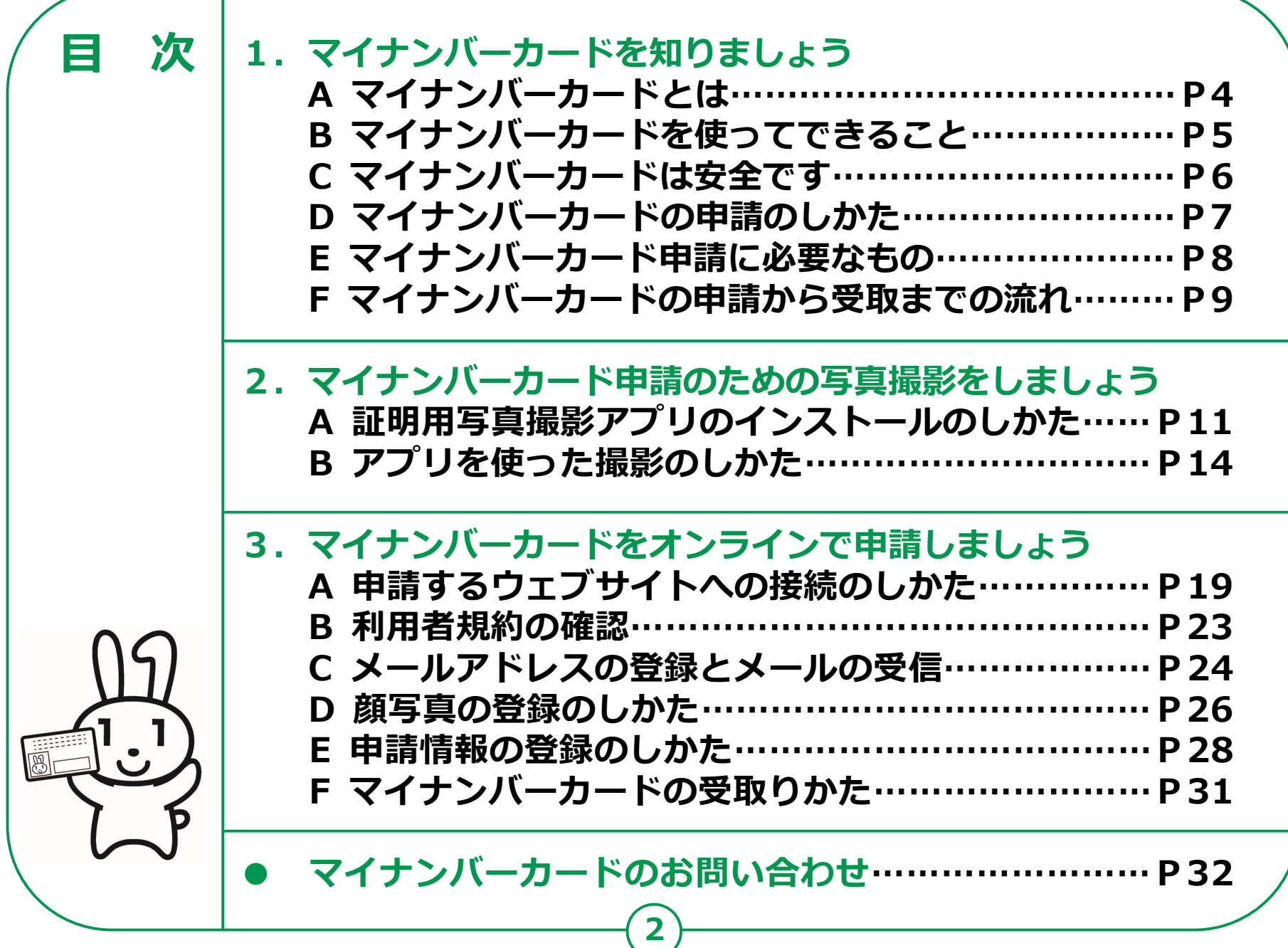

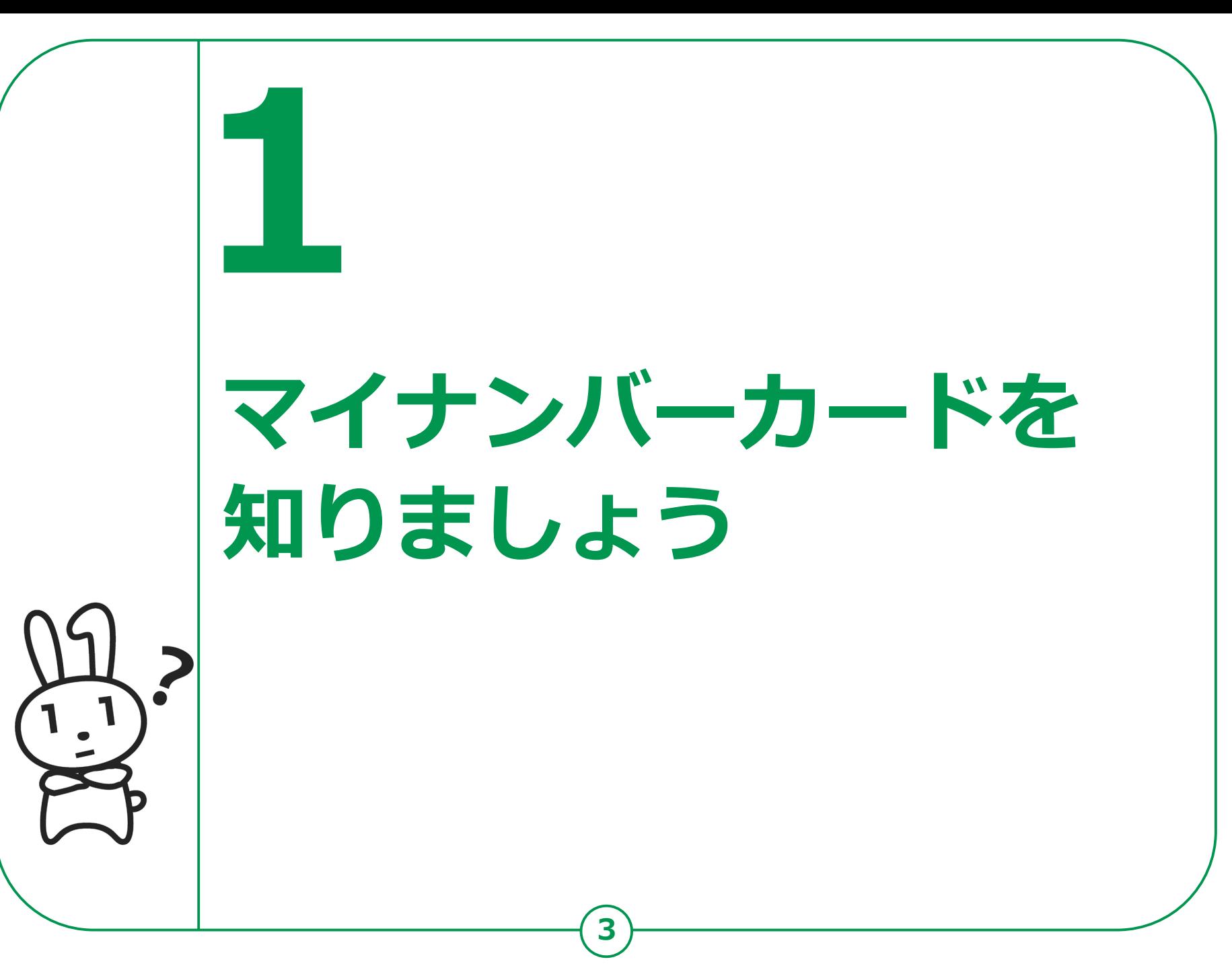

## **1-A マイナンバーカードとは**

**マイナンバーカードとは個人番号カードとも言い、マイナンバー (一人ひとりに割り当てられる番号)が記載されたプラスチック製の カードです。本人が申請することにより、無料で発行されます。**

**●表面に、氏名、住所、生年月日、 性別、本人の顔写真等が 表示されていて、 公的な本人確認書類として 利用できます。**

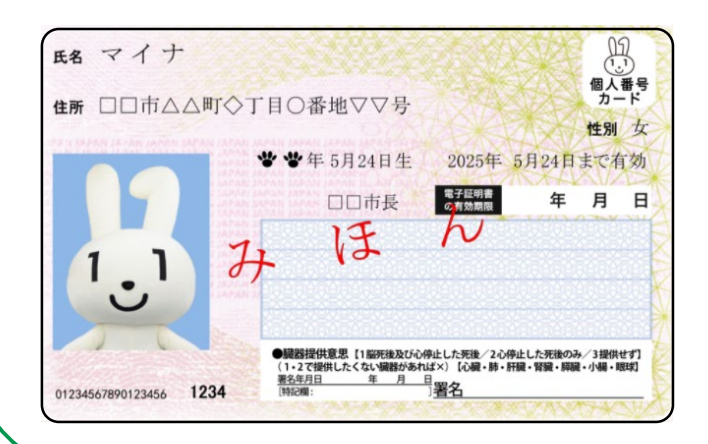

**●裏面❶に、マイナンバーが 記載されています。 ●ICチップの中には、 電子証明書等が入っていて、 オンラインでの行政手続等で 使うことができます。**

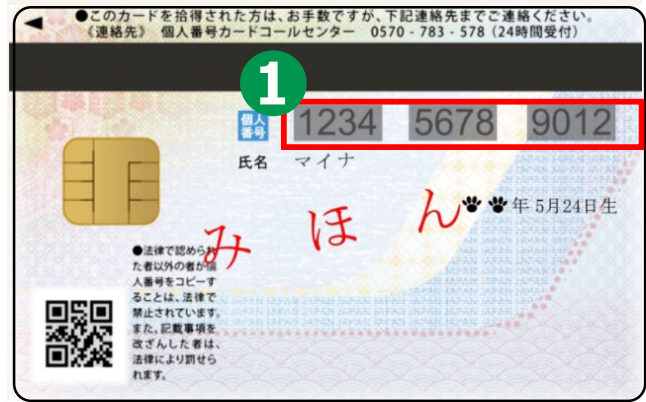

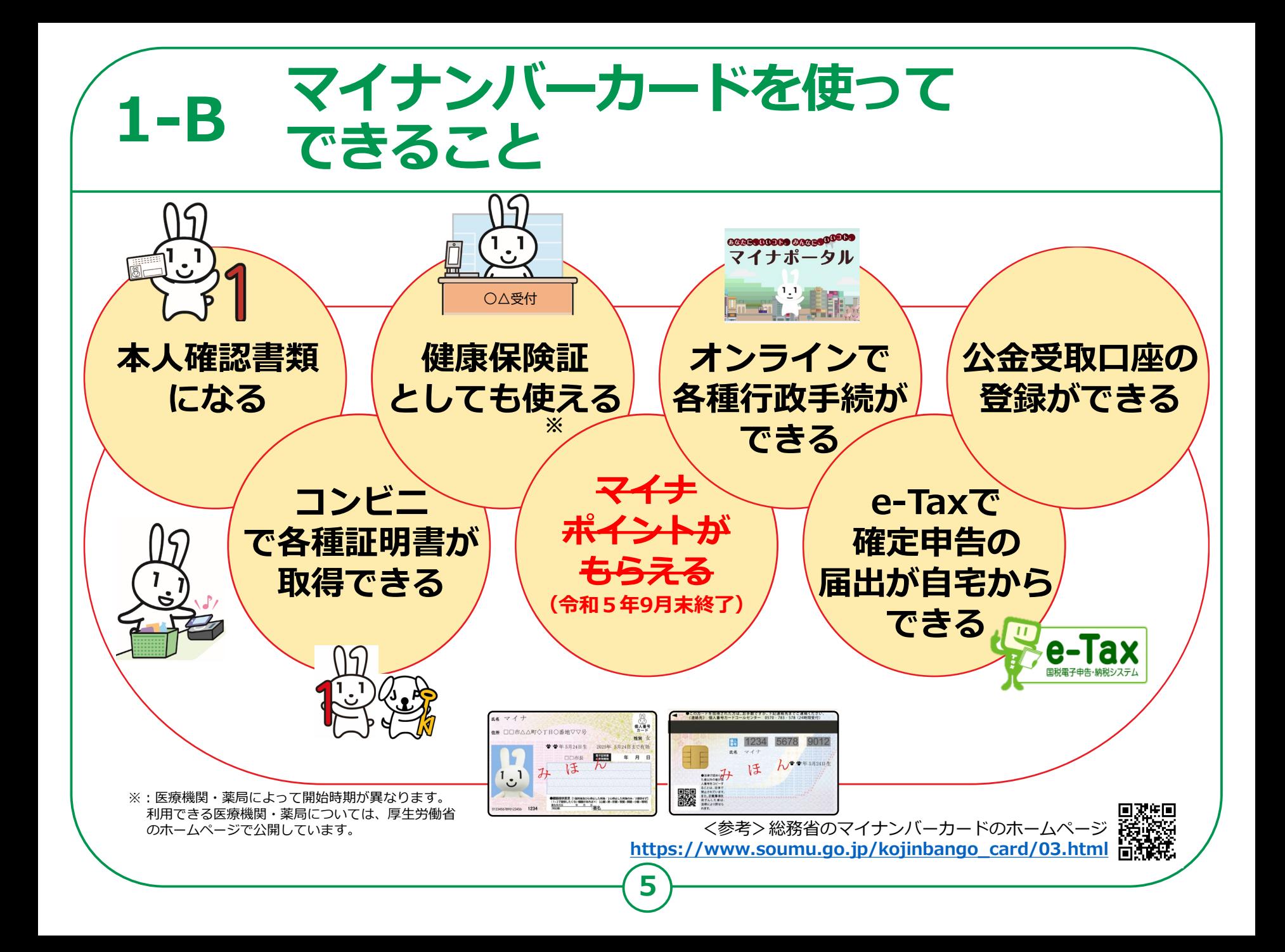

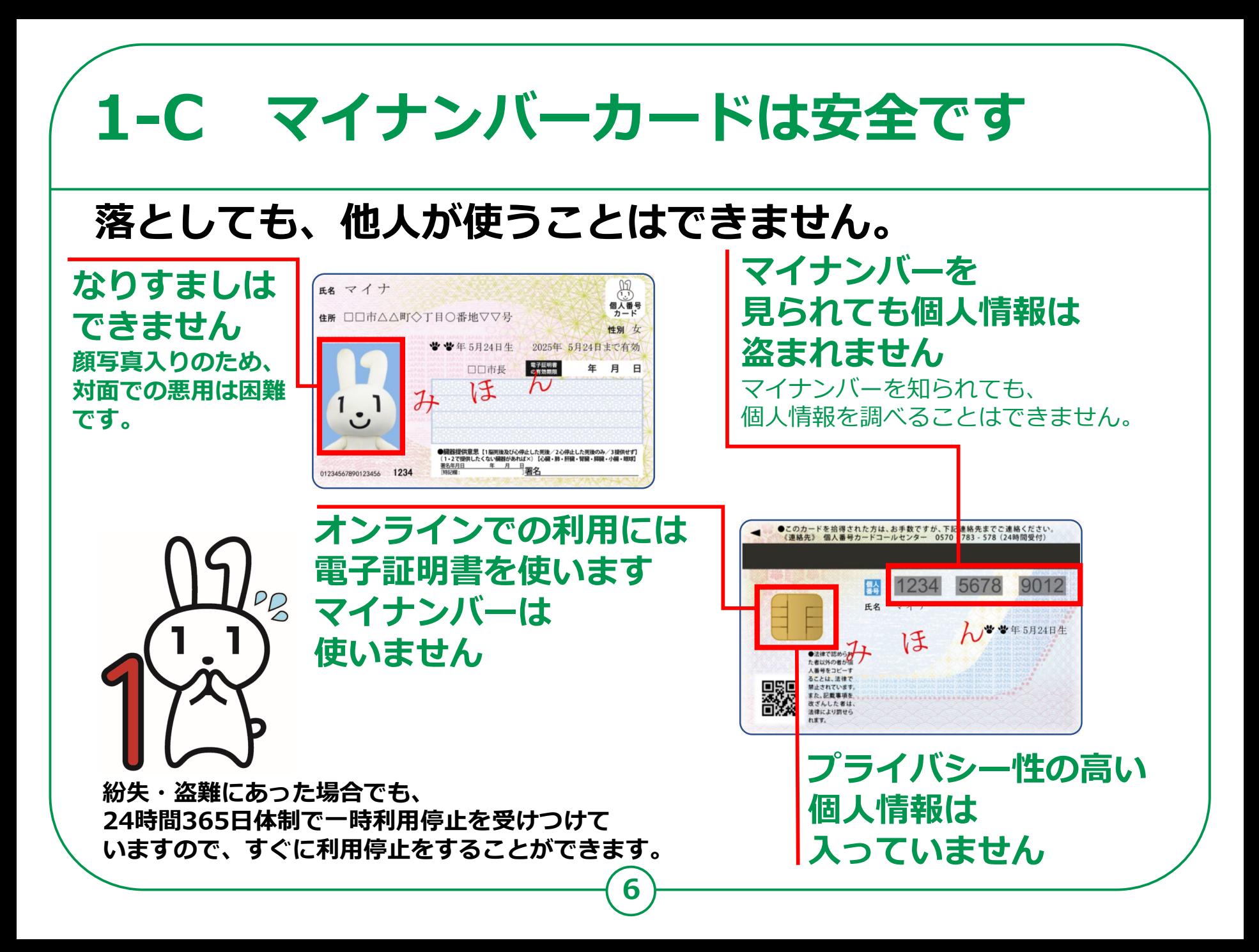

## **マイナンバーカードの申請のしかた 1-D**

**マイナンバーカードは、スマートフォン ・パソコン・ まちなかの証明用写真機・郵便により、申請することが できます。スマートフォンやデジカメで 撮った写真を使うこともできます。**

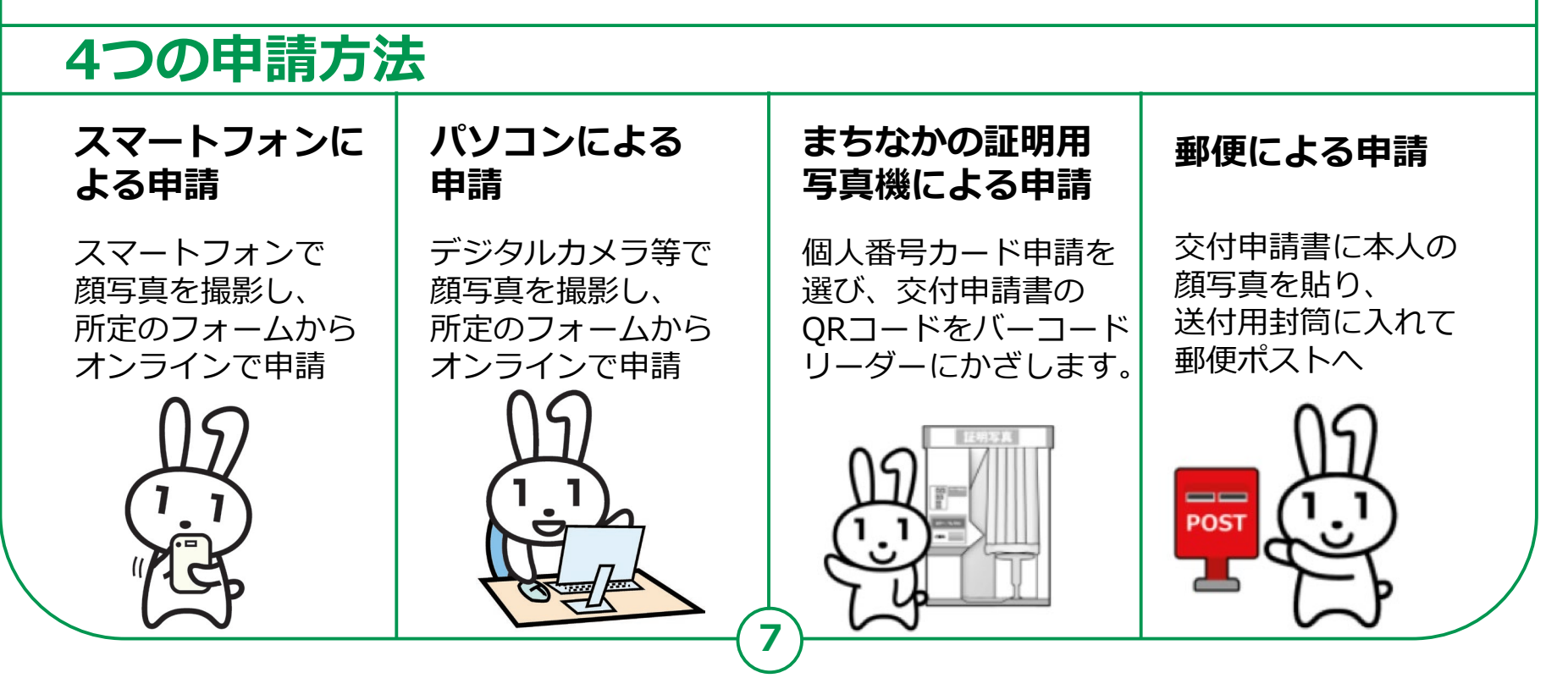

# **スマートフォンでの 1-E マイナンバーカード申請に必要なもの**

#### **以下のものを用意しましょう。**

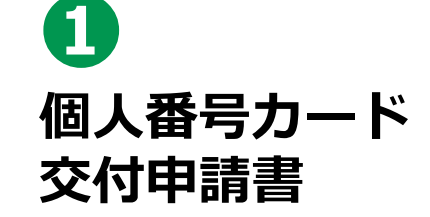

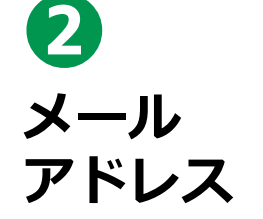

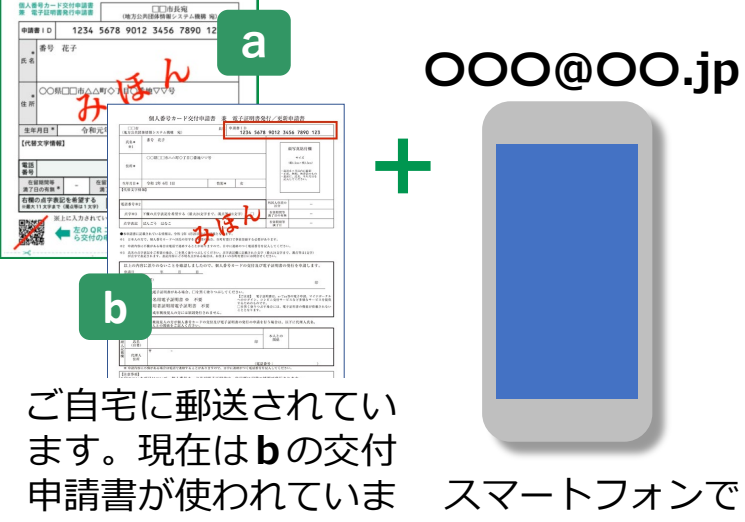

更がなければ、**a**の

スマートフォンで 受取る メールアドレス。 すが、氏名・住所に変 交付申請書も使えます。

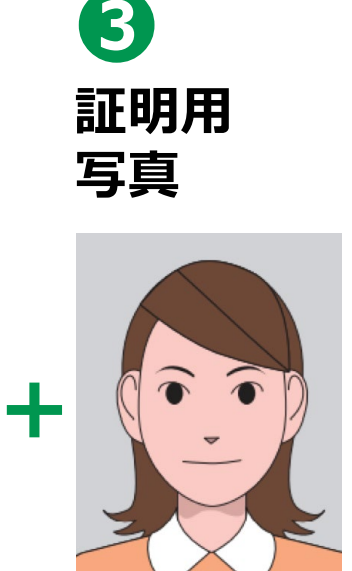

スマートフォンで 撮影できます。

#### **その1 交付申請書を 持っていないときは どうすればいいの?**

マイナンバーカードのウェブ サイトから手書き用の 交付申請書と封筒をダウン ロードして必要事項を記入し、 郵便で申請することができます。 顔写真の貼り付けと マイナンバーの記入が必要です。

**マイナンバーカード郵便 検索**

**その2** お住まいの市区町村窓口で、 再発行してもらえます。 本人確認書類が必要です。

※お手持ちの交付申請書記載の住所から 引越していた場合は、お手持ちの交付 申請書は使えません。市区町村窓口に お問合わせください。

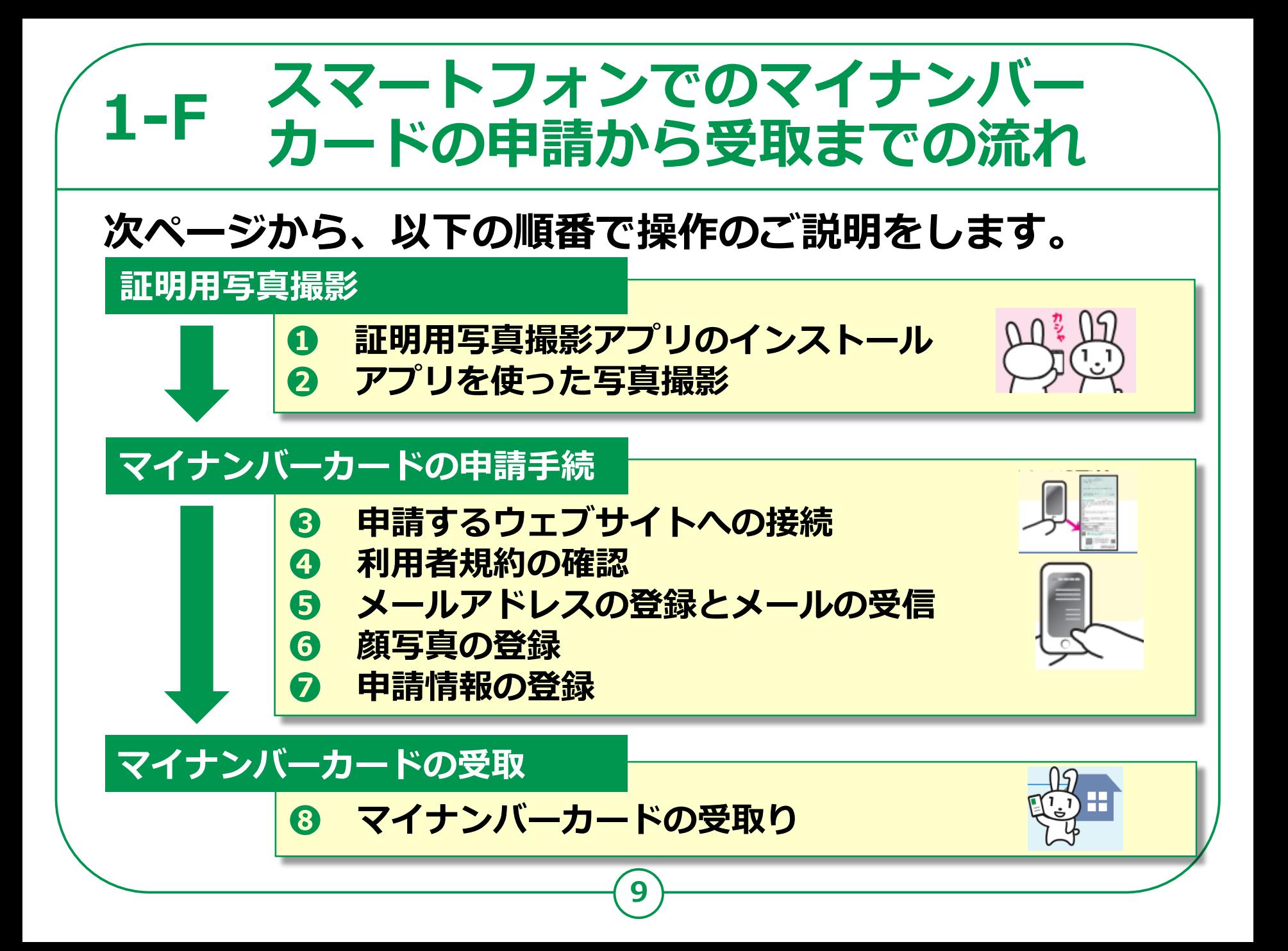

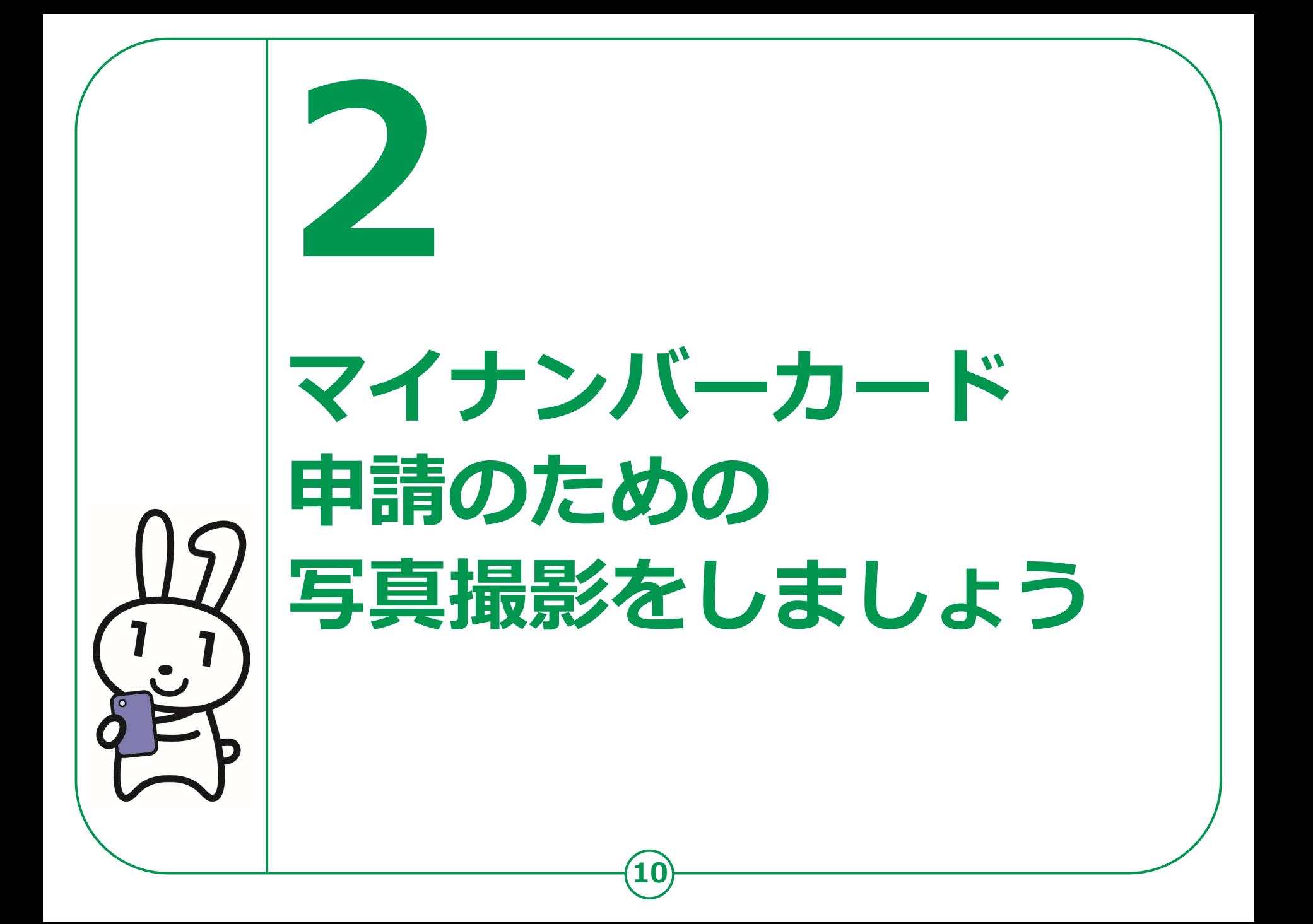

#### **証明用写真撮影アプリの インストールのしかた 2-A**

**マイナンバーカードの申請については、スマートフォン、 パソコン、まちなかの証明用写真機、郵送がありますが、 ここではスマートフォンによる申請をご紹介します。**

**● 申請にあたっては、まずご自宅に郵便で送られてきた 「個人番号カード交付申請書」を用意してください。**

**引越しなどにより、個人番号カード交付申請書記載の住所と、 現在お住まいの住所が異なる場合は、交付申請書は使えません。 お住まいの市区町村で新しい申請書をお受取りください。**

**● 証明用写真撮影用のアプリは様々なものがあります。 GooglePlayストア、またはAppStoreから お好みの アプリをダウンロードしてください。**

**本テキストでは「履歴書カメラ」というアプリを使った例で説明します。**

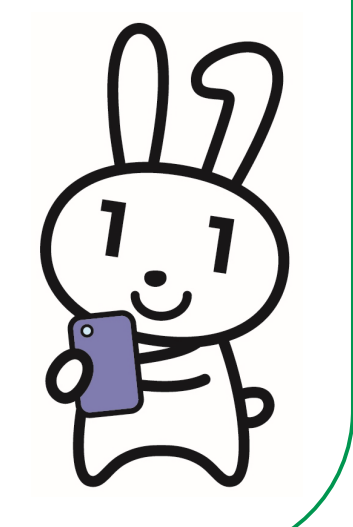

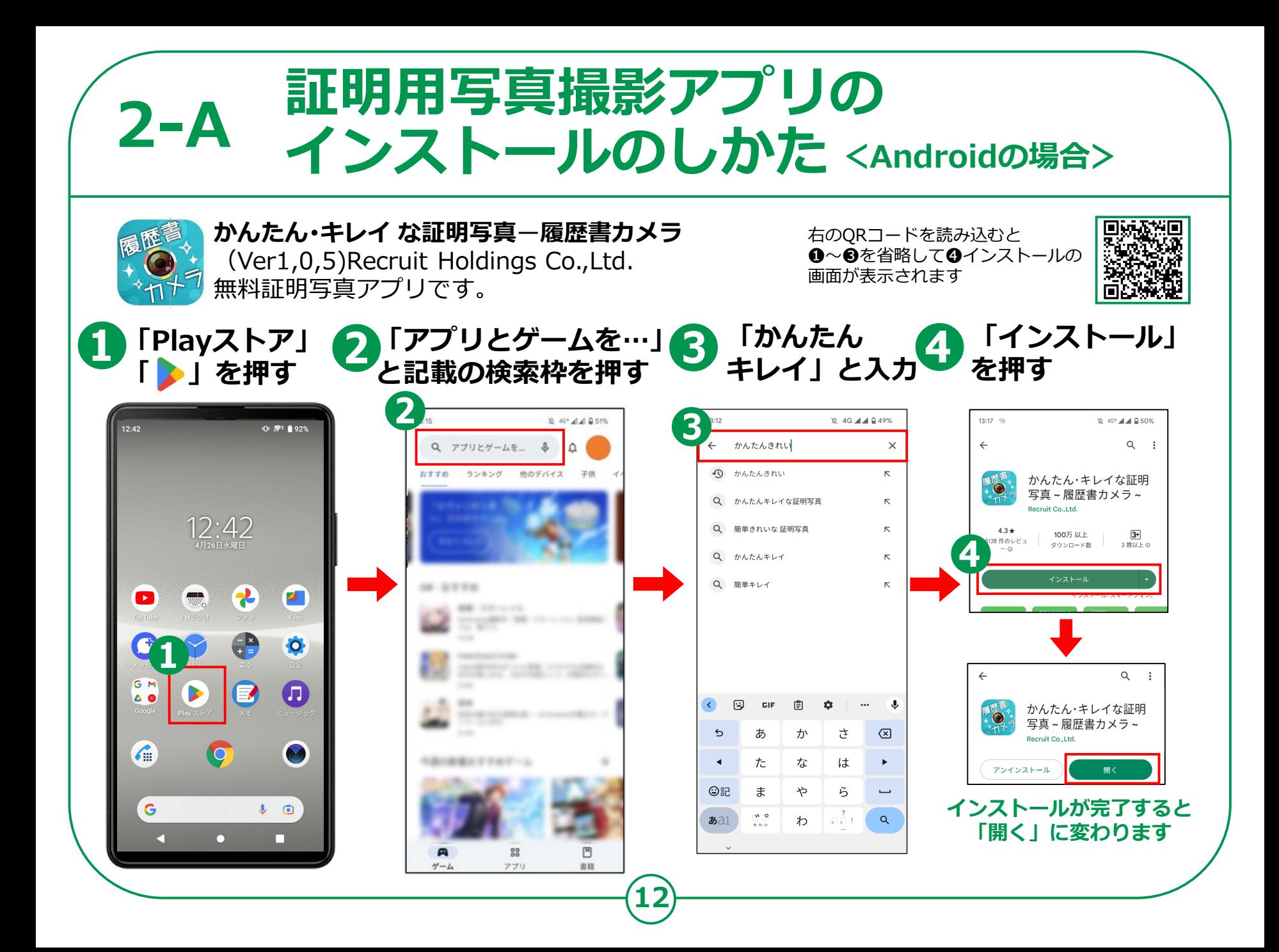

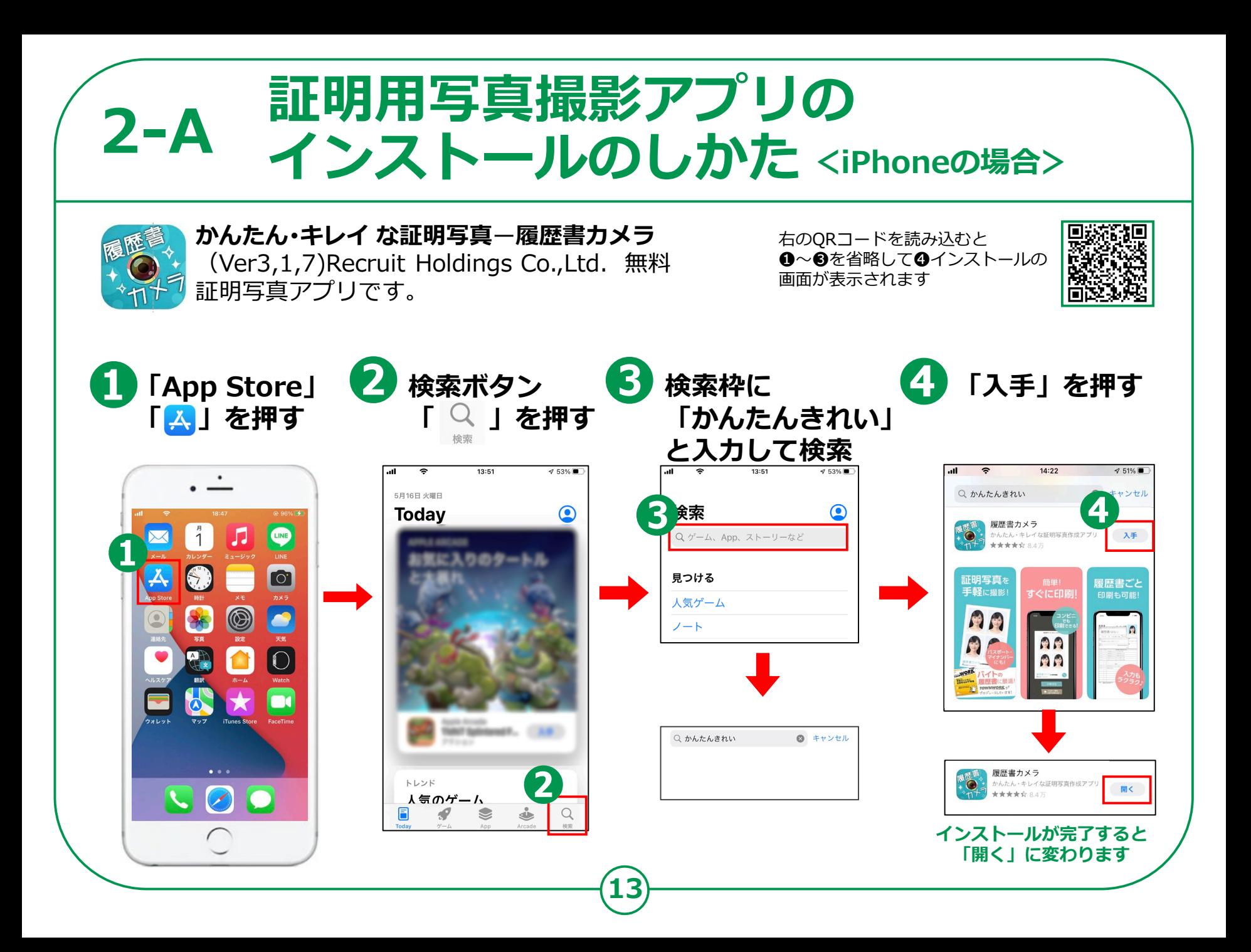

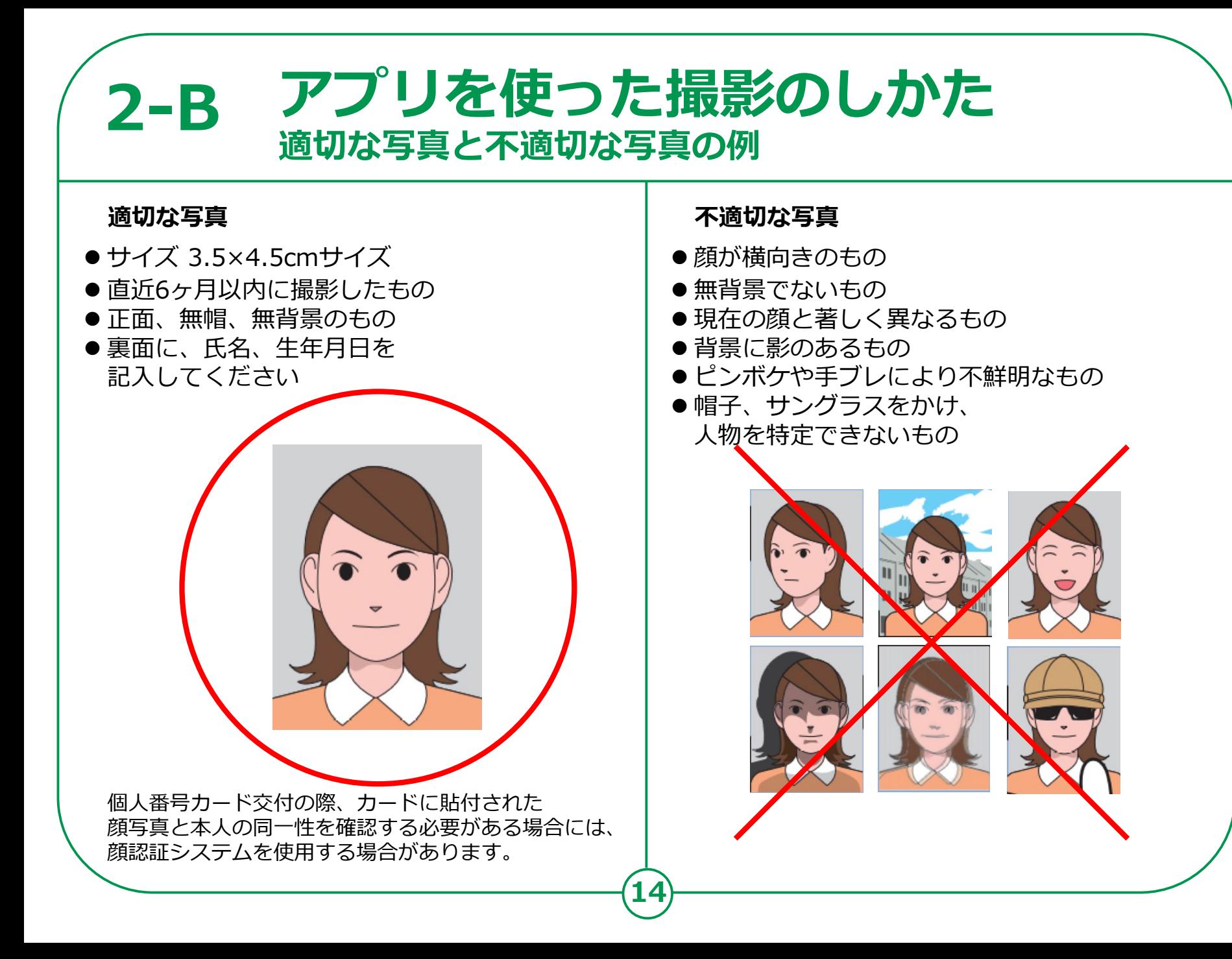

## **2-B アプリを使った撮影のしかた**

### アプリのアイコンを押して起動させます。

**1 「撮影する」を押す ● 楕円の線に沿って 顔を合わせます ※楕円の中に顔を合わせます**

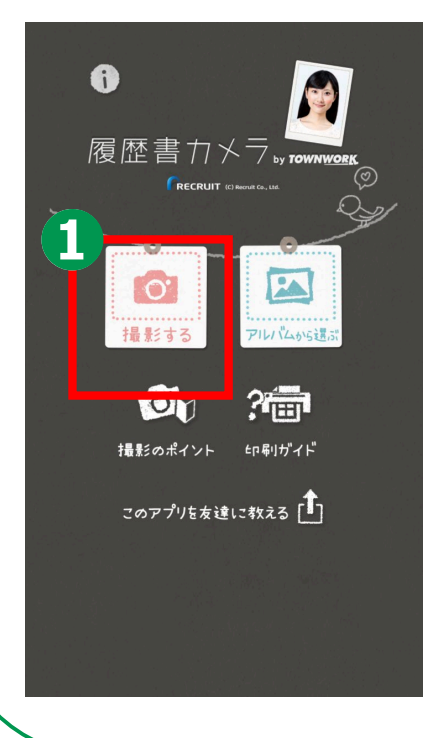

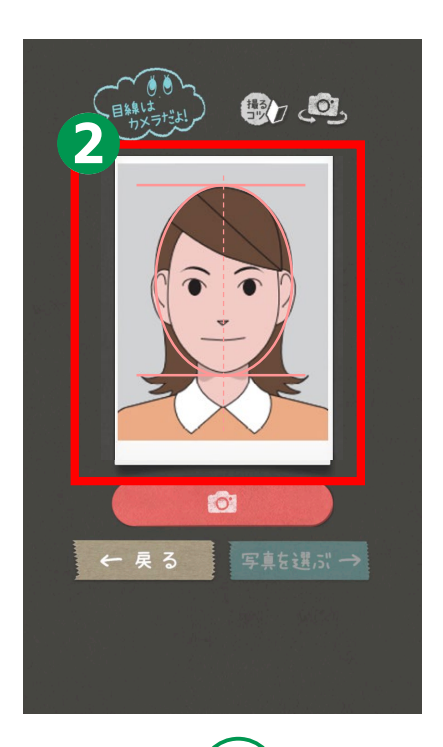

**15**

**❸カメラアイコンを 押して撮影します 撮影後「写真を選ぶ」 を押す**

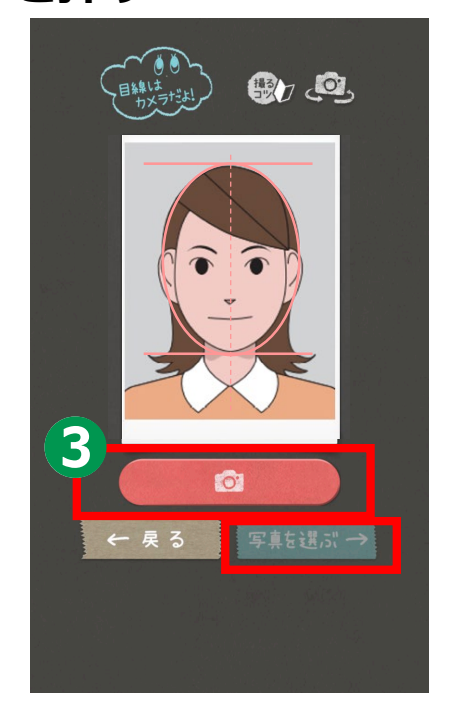

### **2-B アプリを使った撮影のしかた <Androidの場合>**

**16**

#### **❹ 写真を選択してから 「補正する」を押す**

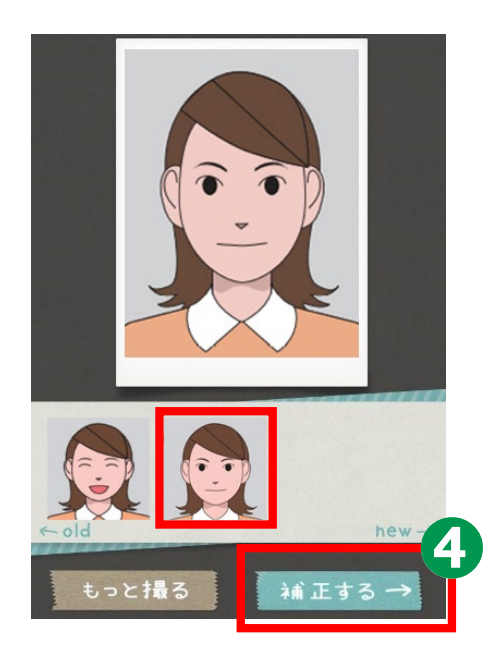

#### **❺「保存する」を押す**

**マイナンバーカードの 申請書規定では、写真の補正は 認められていませんので 補正はせずにそのまま「保存する」を押す**

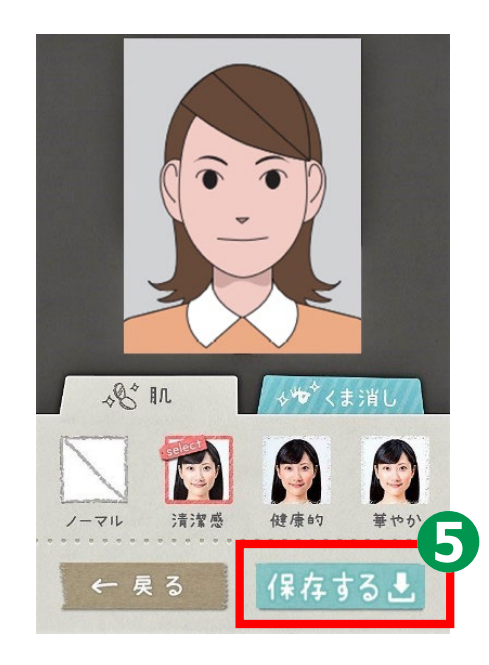

### **2-B アプリを使った撮影のしかた <iPhoneの場合>**

#### **❹ 写真を選択してから 「補正する」を押す**

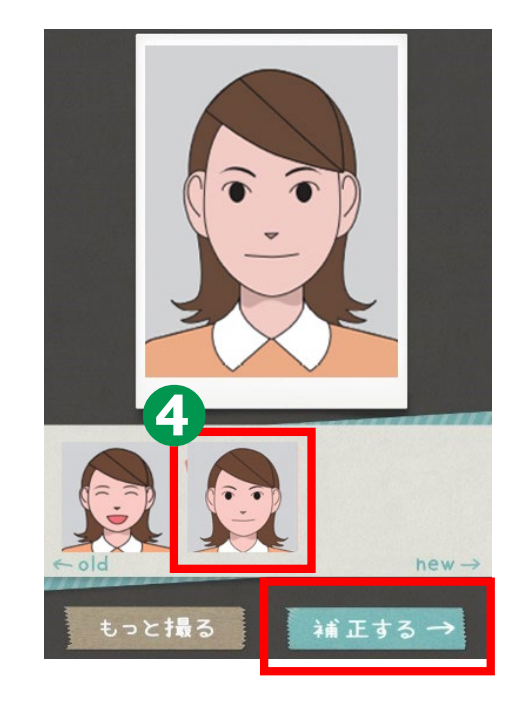

**❺「サイズ選択」を押す**

**マイナンバーカードの申請書規定では、 写真の補正は認められていないので 補正はせずに「サイズの選択」を押す**

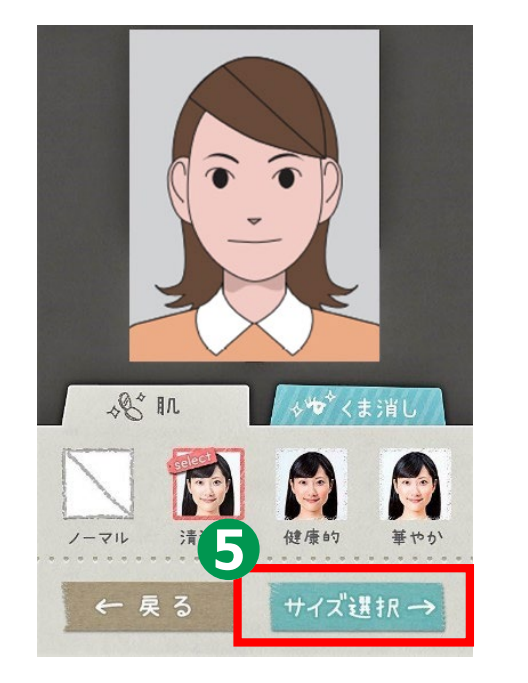

**17**

#### **❻ 「3.5×4.5cm」を選び、 「保存する」を押す**

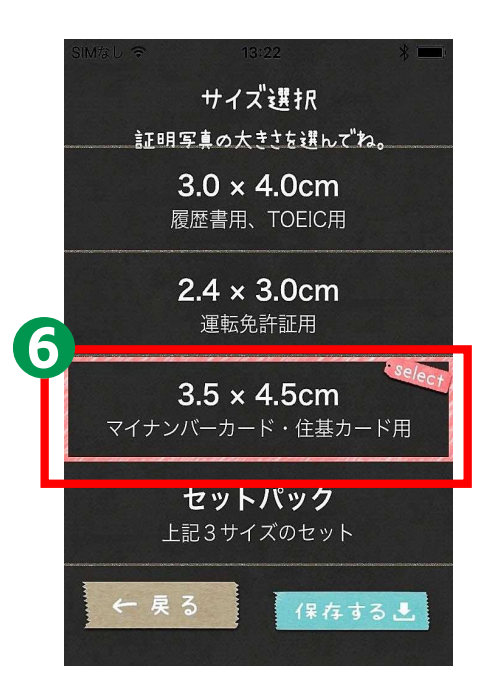

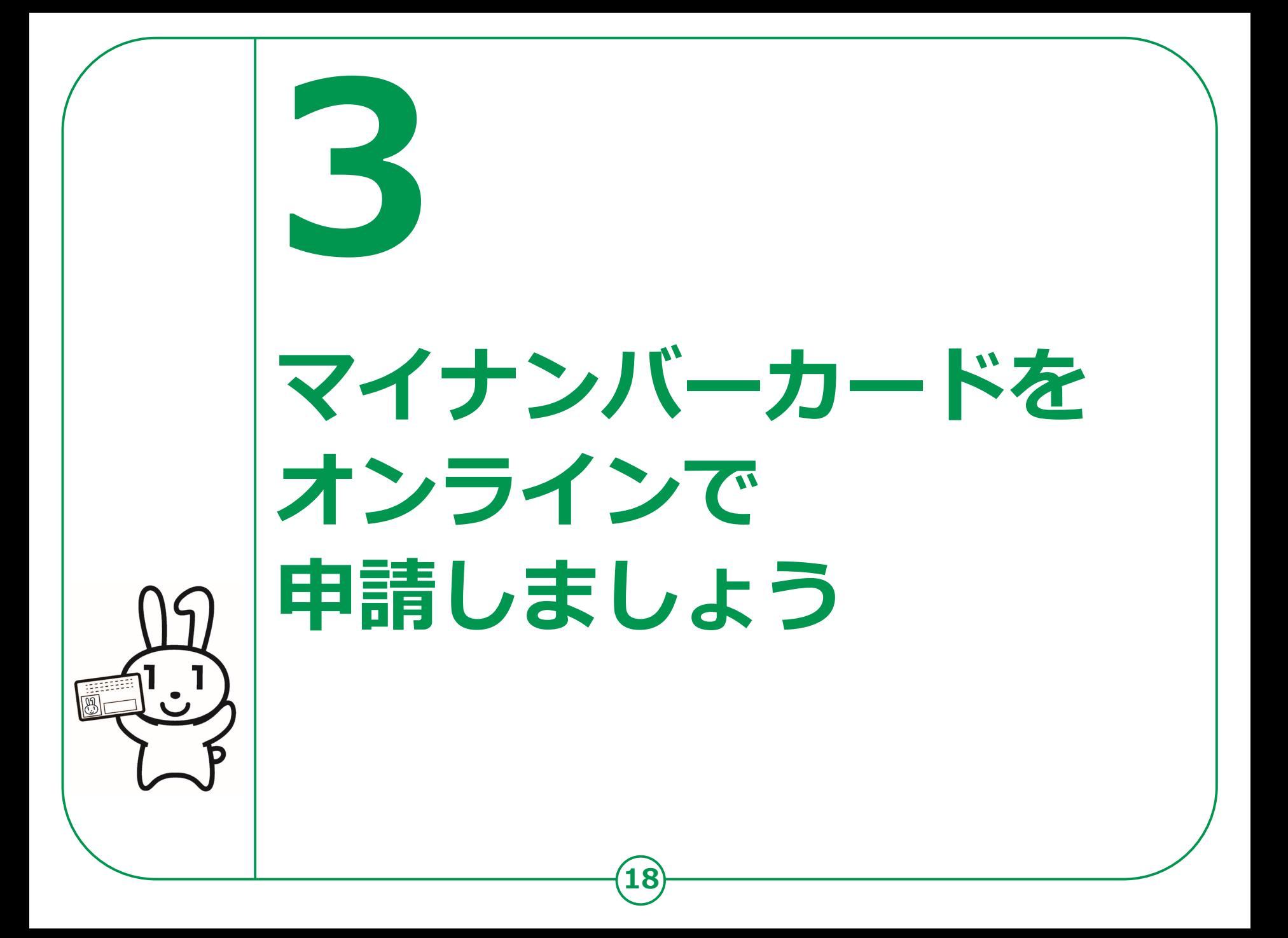

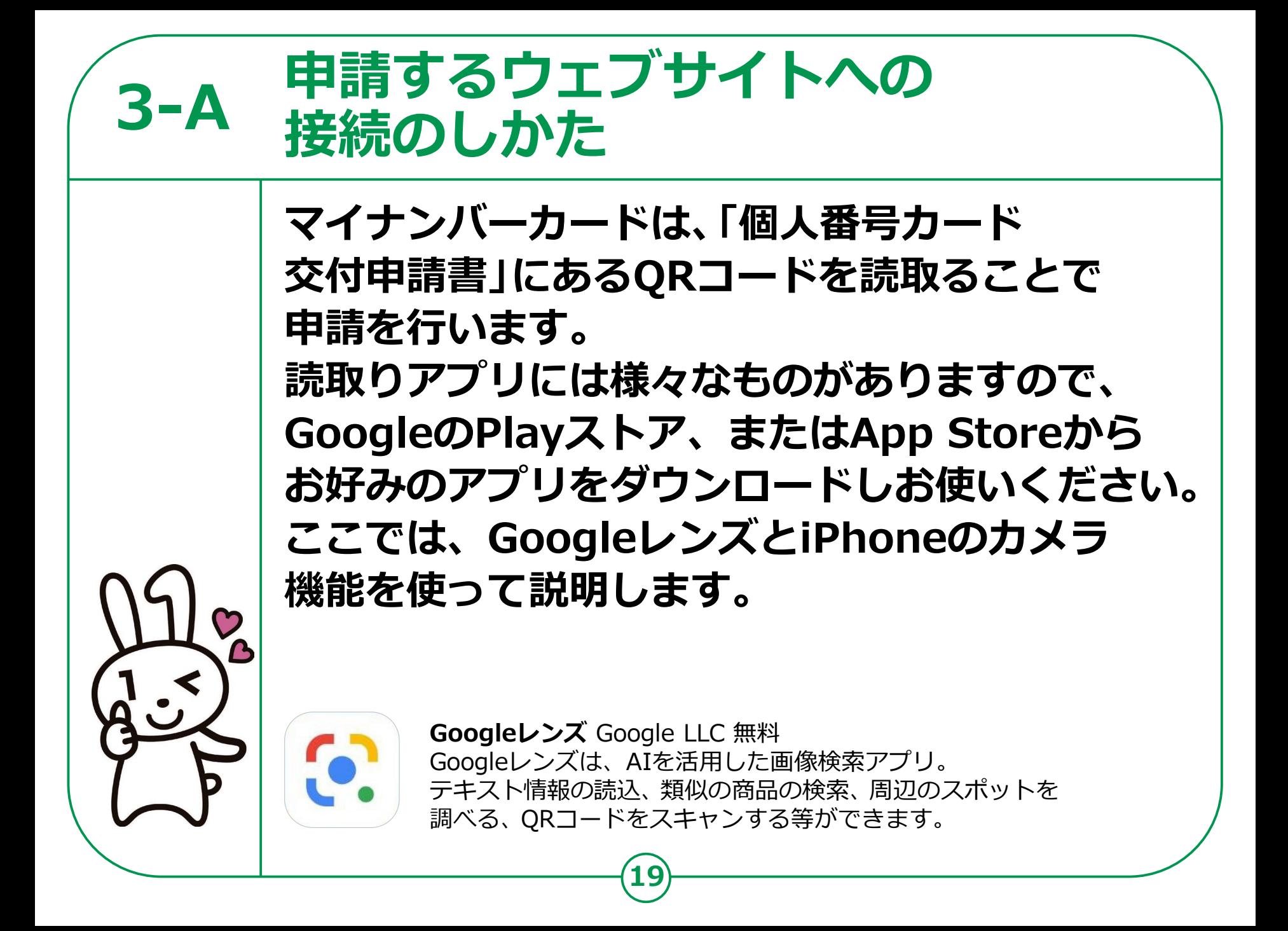

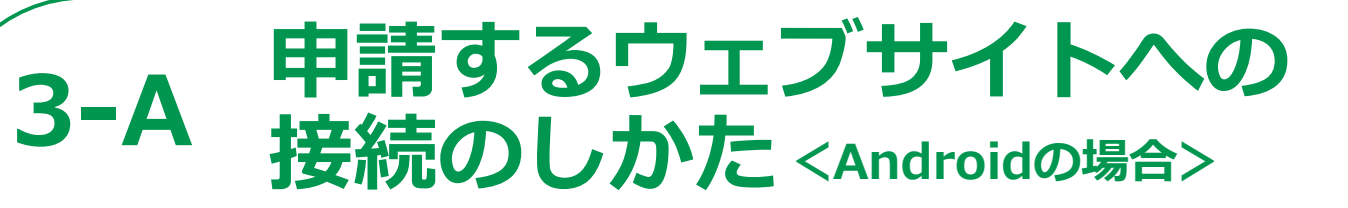

**20**

#### **交付申請書のQRコードを読取り、 申請するホームページに接続します。**

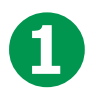

**ホーム画面上にある 「Google検索枠」を探してください。**

**❷**

**「Googleレンズ」ボタンを 押して「Googleレンズ」を 起動させます**

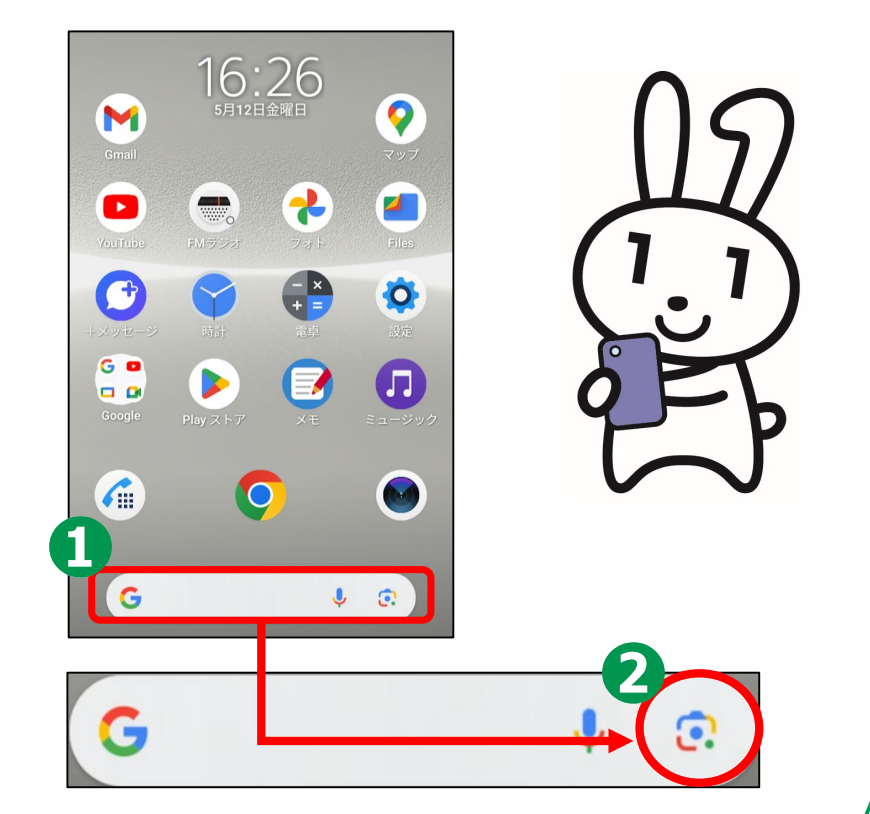

# **申請するウェブサイトへの 3-A 接続のしかた<Androidの場合>**

**❸ 「個人番号カード 交付申請書」にある QRコードにカメラを かざすと、サイトのU RLが表示されます。**

**❹ URLを押して ウェブサイトに 接続します。 ウェブサイトの指示に 従って申請します。**

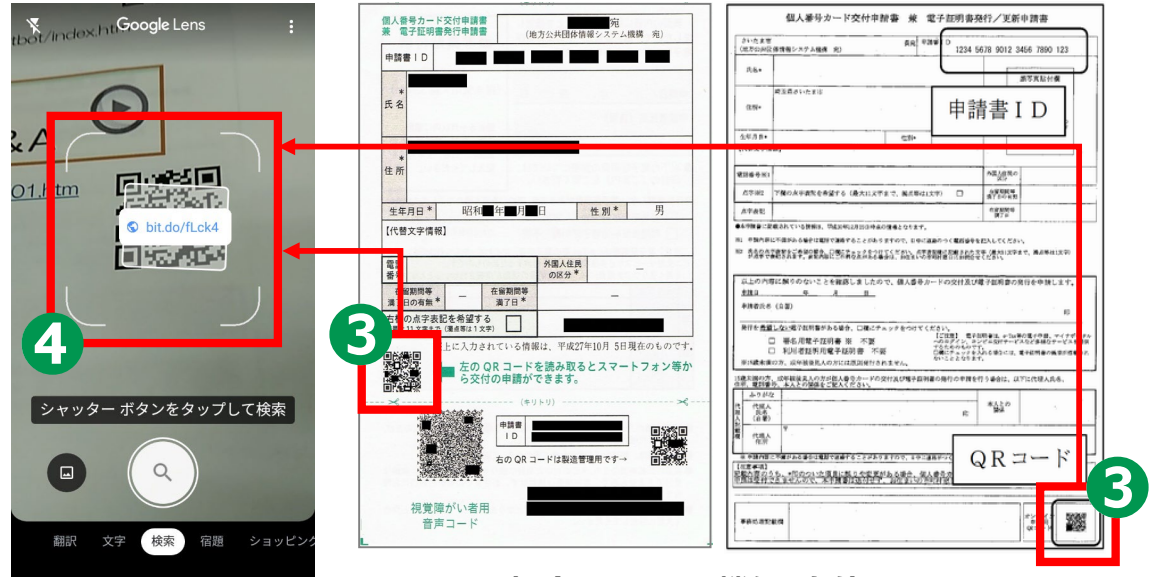

**21**

**iPhoneの場合も「カメラ機能」を使い、 上の図と同じように、「個人番号カード交付申請書」 にあるQRコードを読込んでください。**

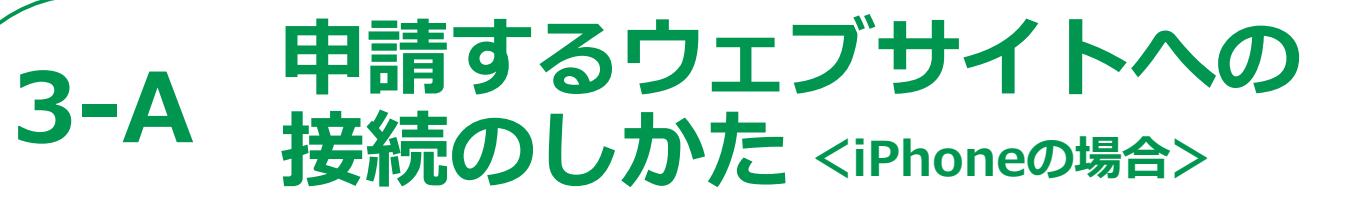

**22**

#### **交付申請書のQRコードを読取り、 申請するホームページに接続します。**

**❶ このテキストでは iPhoneのカメラにある 「QRコード読取り機能」 を使用します。**

**❷**

**「QRコード読取り機能」で 「個人番号カード交付申請書」 にあるQRコードを読取り、 表示された接続先URLを押す。** ※**iOSの11.0以上のiPhoneには 最初から「QRコード読取り機能」が入っています。**

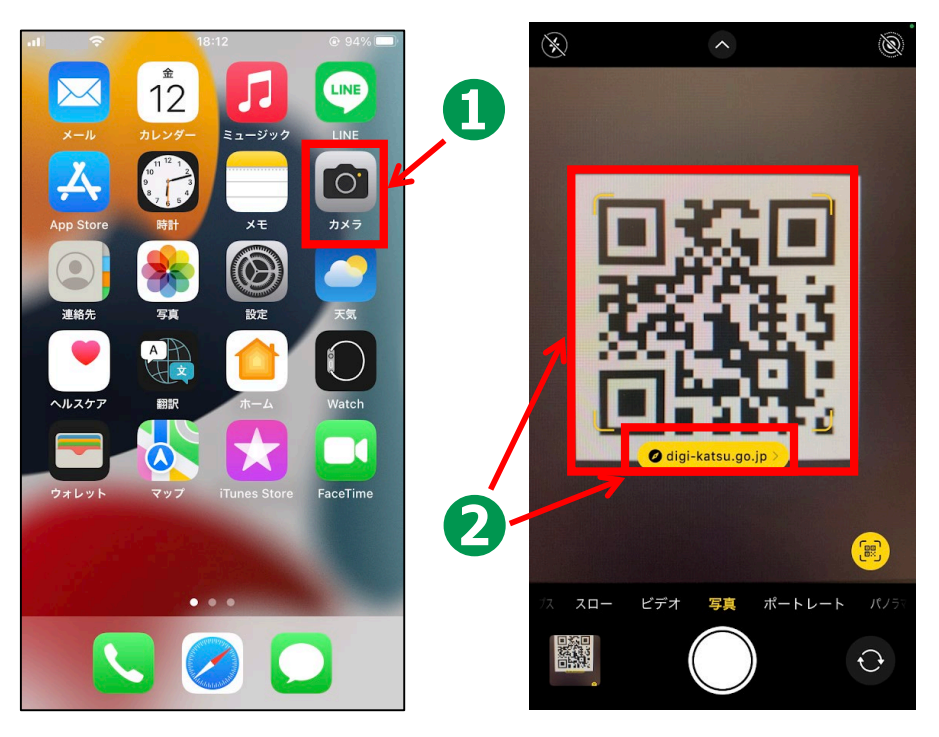

**撮影画面にQRコードを入れ、 表示されたURLを 押して開く**

## **3-B 利用者規約の確認**

**❶ 利用者規約が 表示されます 内容を確認してください ❷ 利用者確認をチェックし、 最後に「確認」を押す。**

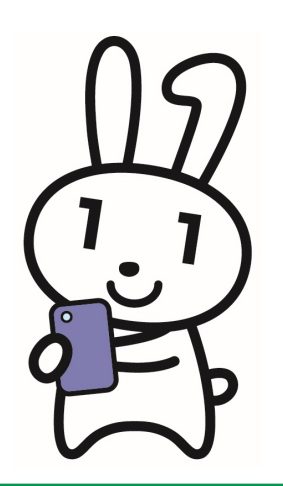

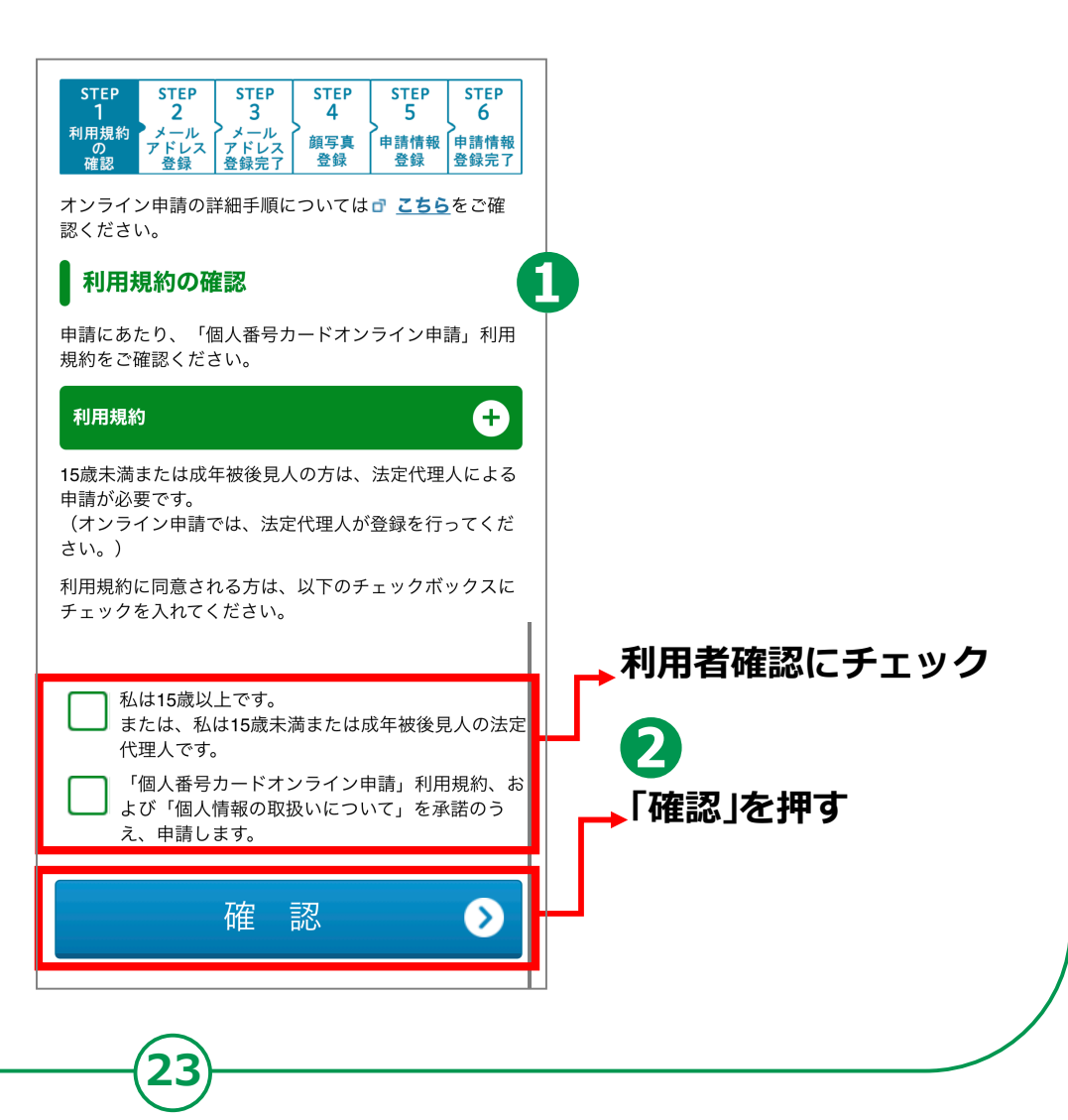

# **メールアドレスの登録と 3-C メールの受信**

#### **以下の項目について、入力・確認してください。**

**申請書ID 交付申請書のQRコードから アクセスされた方は自動的に 入力されています。**

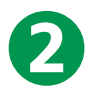

**❶**

**メール連絡用氏名と メールアドレスの入力 スマートフォンで受取れるメール アドレスを入力してください**

**❸ 画像認証 見えているコードを**

**入力してください 全て入力できたら「確認」を押す。**

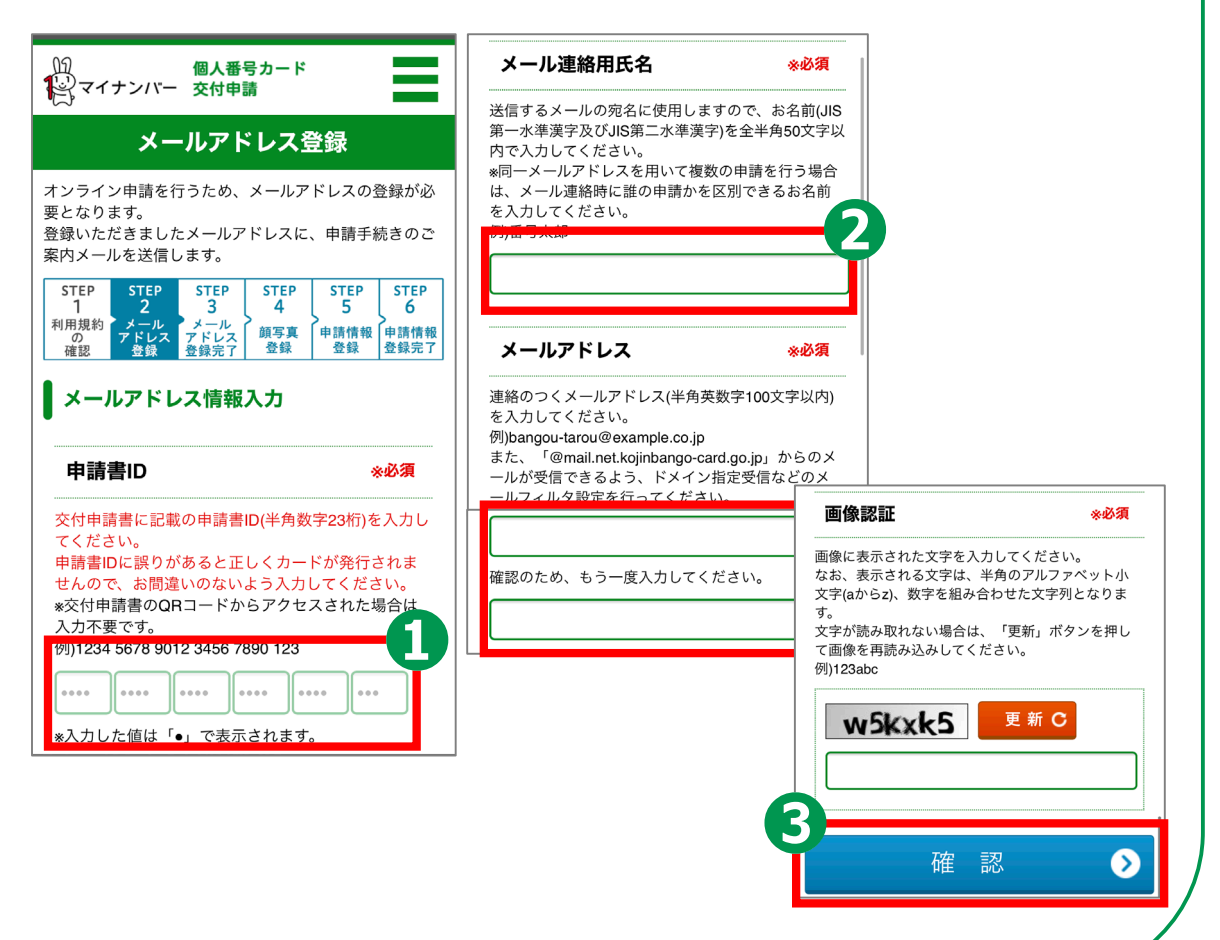

# **メールアドレスの登録と 3-C メールの受信**

**❹ 登録した メールアドレスに メールが届きます**

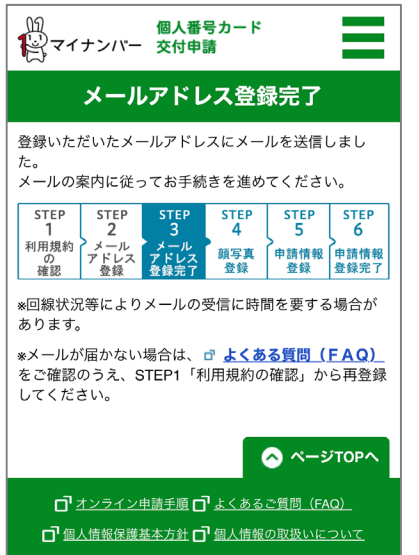

COPYRIGHT (C) 2015 J-LIS ALL RIGHTS RESERVED.

**❺**

#### **届いたメールを開いて、 記載してあるURLを押す**

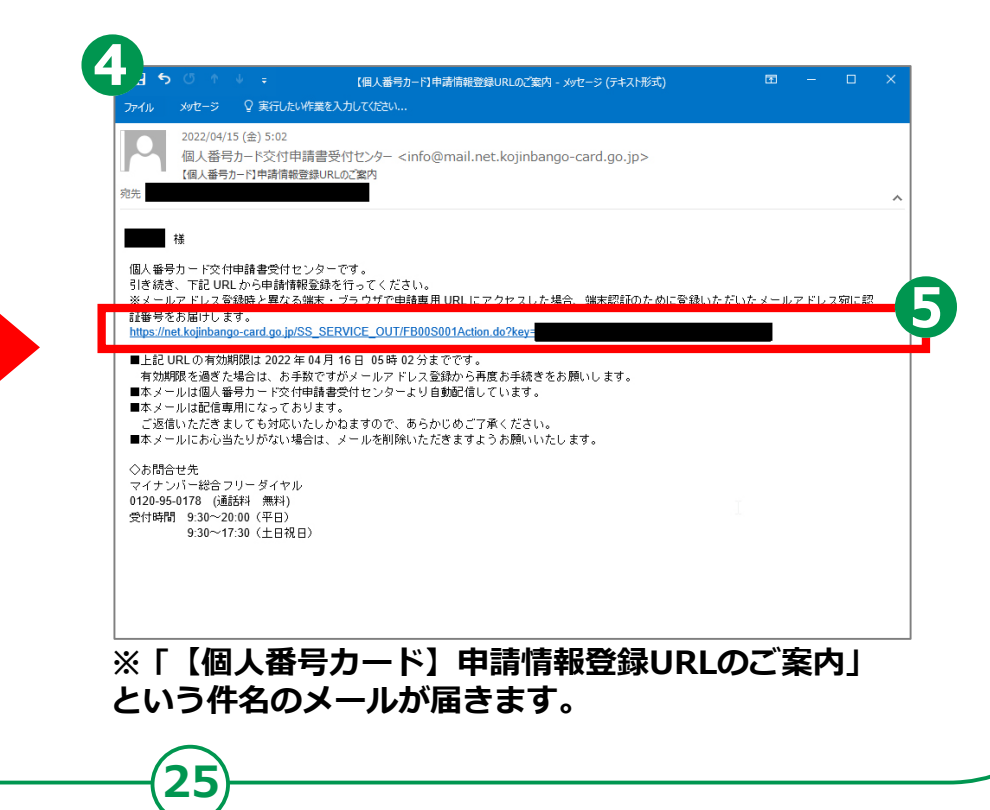

## **3-D 顔写真の登録のしかた**

**❶** 個人番号カード ● マイナンバー 交付申請 **「顔写真登録」のページです** 顔写真登録 個人番号カードに印刷する顔写真を登録してください。 顔写真登録の不備が増えていますので、 こちら のよくあ **「こちら」を押すと、** る不備事例をご確認ください。 注) 写真の背景色は単一色であれば、どのような色でも かまいませんが ……………<br>背景色が服装や頭髪と同色、もしくは人の輪郭が不 **「適正な写真」の説明が** 明確な場合は不備となることがあります。 ີ1ີ  $\frac{1}{2}$  $\overline{3}$ 6 利用規約 利用規約 > メール > メール<br>- の アドレス アドレス<br>- 確認 登録 登録完了 調写真<br>登録 ●<br>中請情報 中請情報 **ありますので確認しましょう** 登録 登録完了 ■ 顔写真登録 **❷** 顔写真 ※必須 個人番号カードに印刷するご本人様の顔写真をアッ プロードし、「確認」ポタンを押してください。 **「アップロード」を押す** ■注意事項 ・アップロードに時間がかかる場合があります。完了 するまで画面操作せずしばらくお待ちください。 ・背景に物、柄、影等がない、無地の背景の写真を **❸** ご用意ください。 ・当機構で顔写真のトリミング(切り抜き)を行い ますので、顔が写真の中央に位置するようにし、頭 部や顔の輪郭がり うご注意ください。 **撮影した写真を選択して押す** ップロードは **❹** 確認 ◙ **「確認」を押す** ◎ ページTOPへ ロ オンライン申請手順 ロ よくあるご質問 (FAQ) **顔写真が登録されました**□ 個人情報保護基本方針 □ 個人情報の取扱いについて COPYRIGHT (C) 2015 J-LIS ALL RIGHTS RESERVED.

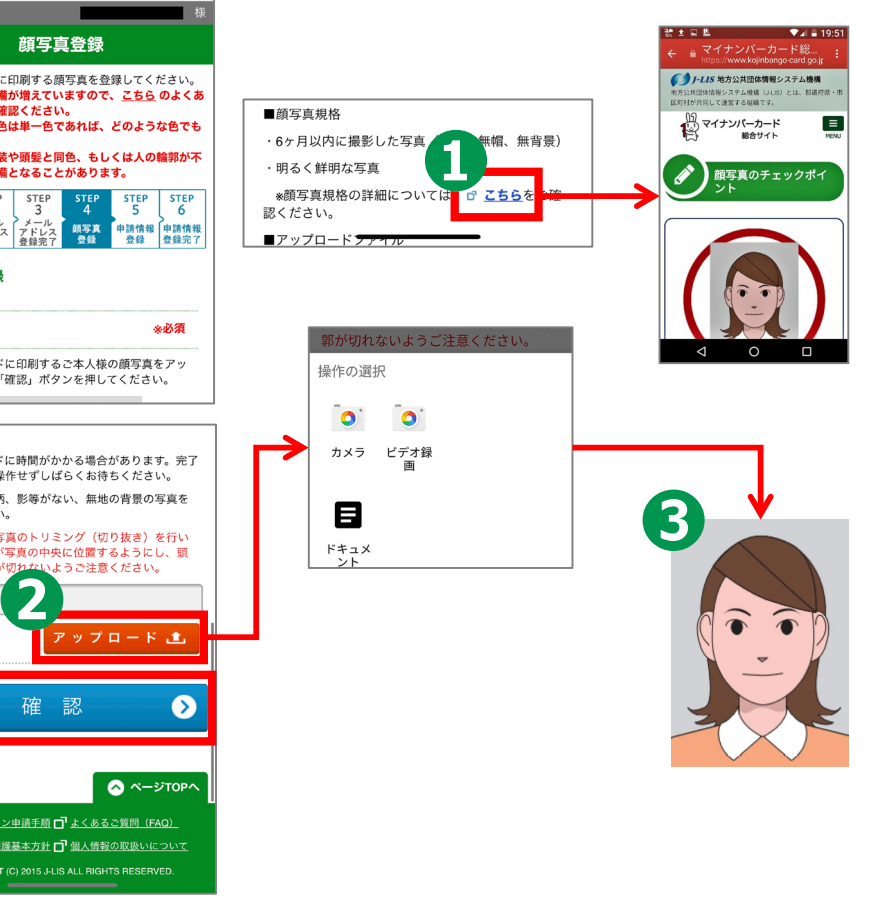

## **3-D 顔写真の登録のしかた**

## **❺**

**「顔写真登録確認」の ページです 表示された 写真が正しいか 確認しましょう**

**❻**

**確認事項をチェックし、 「登録」を押す**

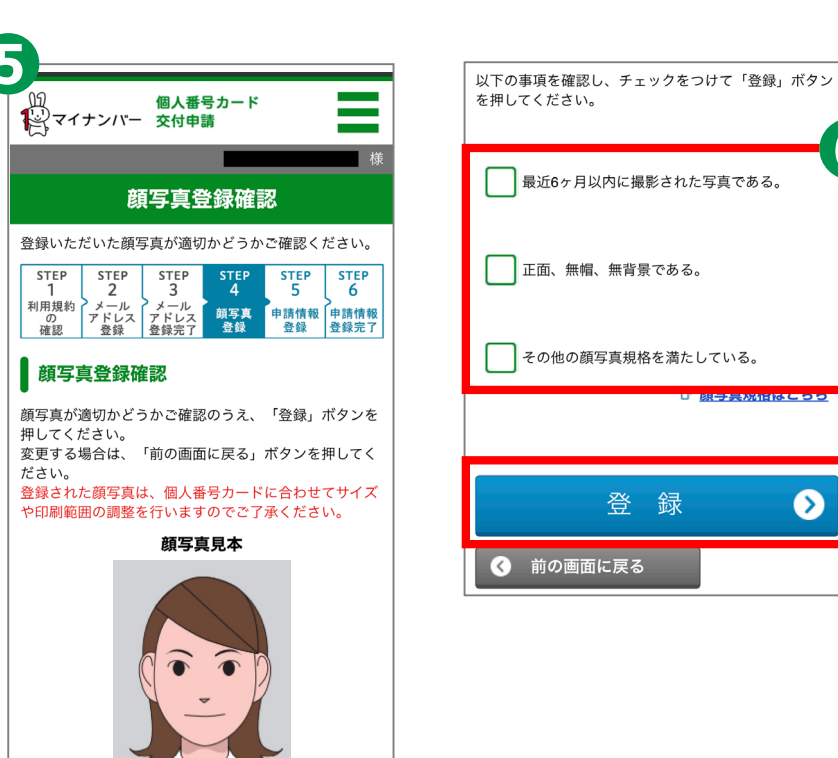

6

**エネティの作曲である[6]** 

◐

# **申請情報の登録のしかた 3-E**

### **「申請情報登録」のページで、必要事項を登録しましょう。**

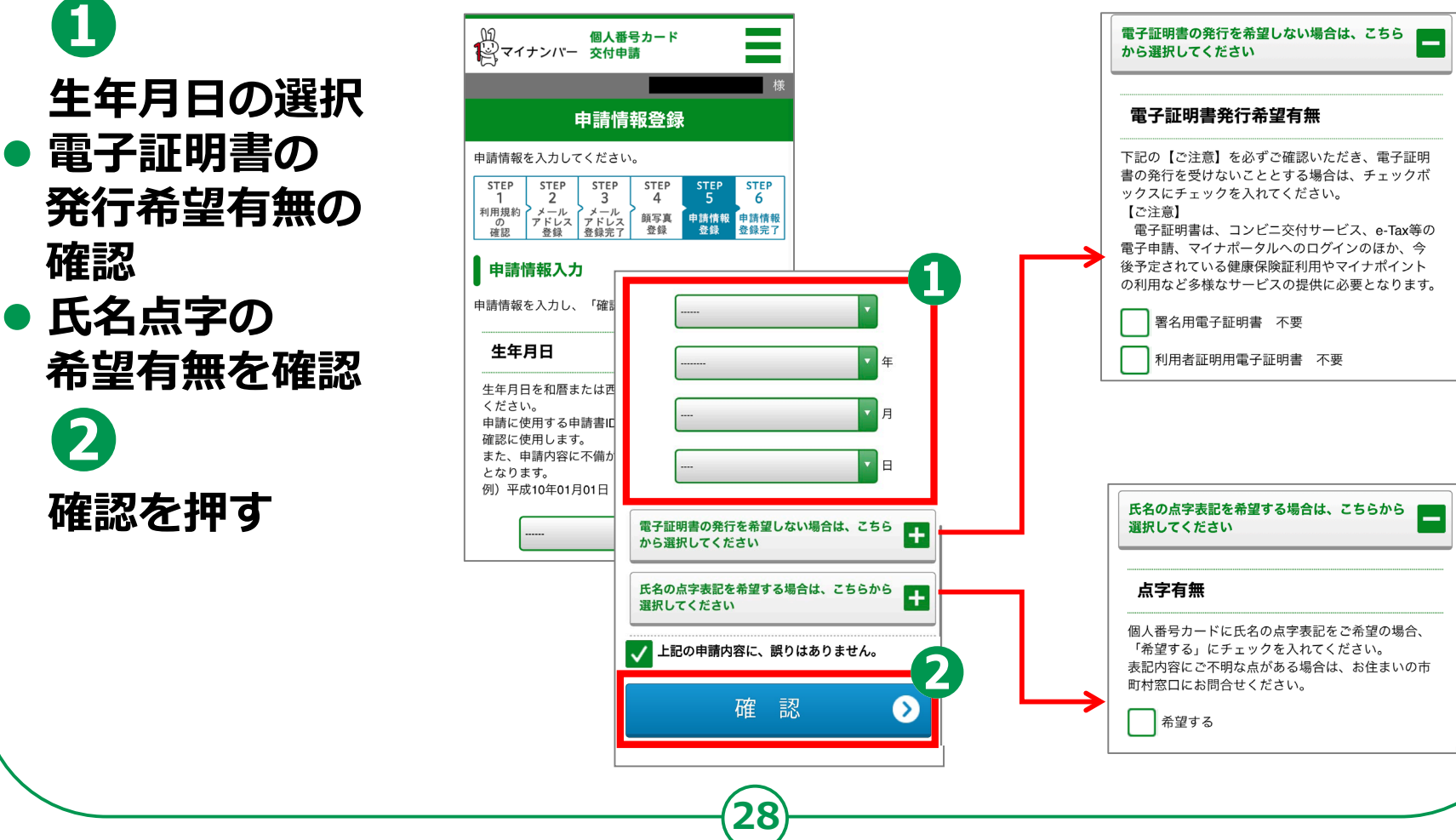

# **申請情報の登録のしかた 3-E**

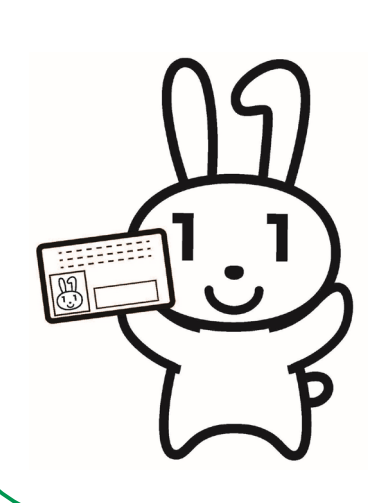

**内容をよく確認して**

**「登録」を押す**

**❸**

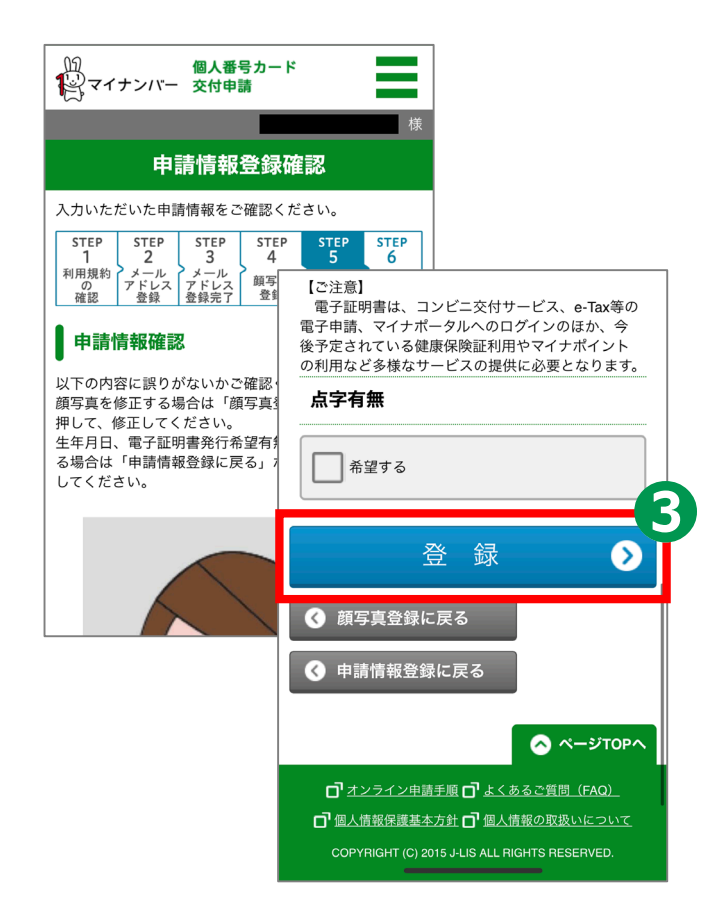

## **3-E 申請情報の登録のしかた**

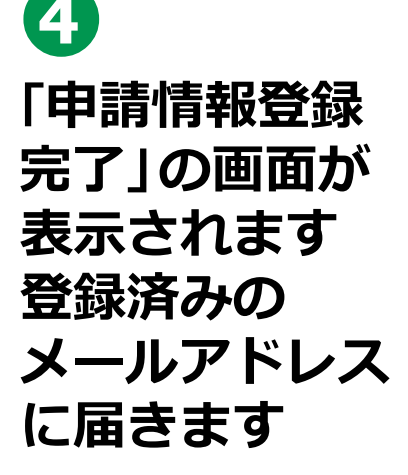

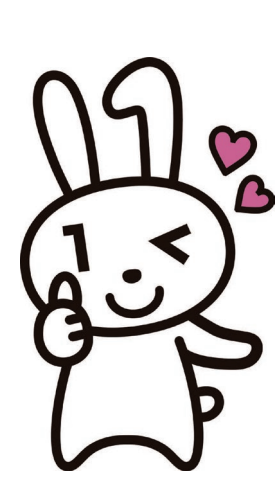

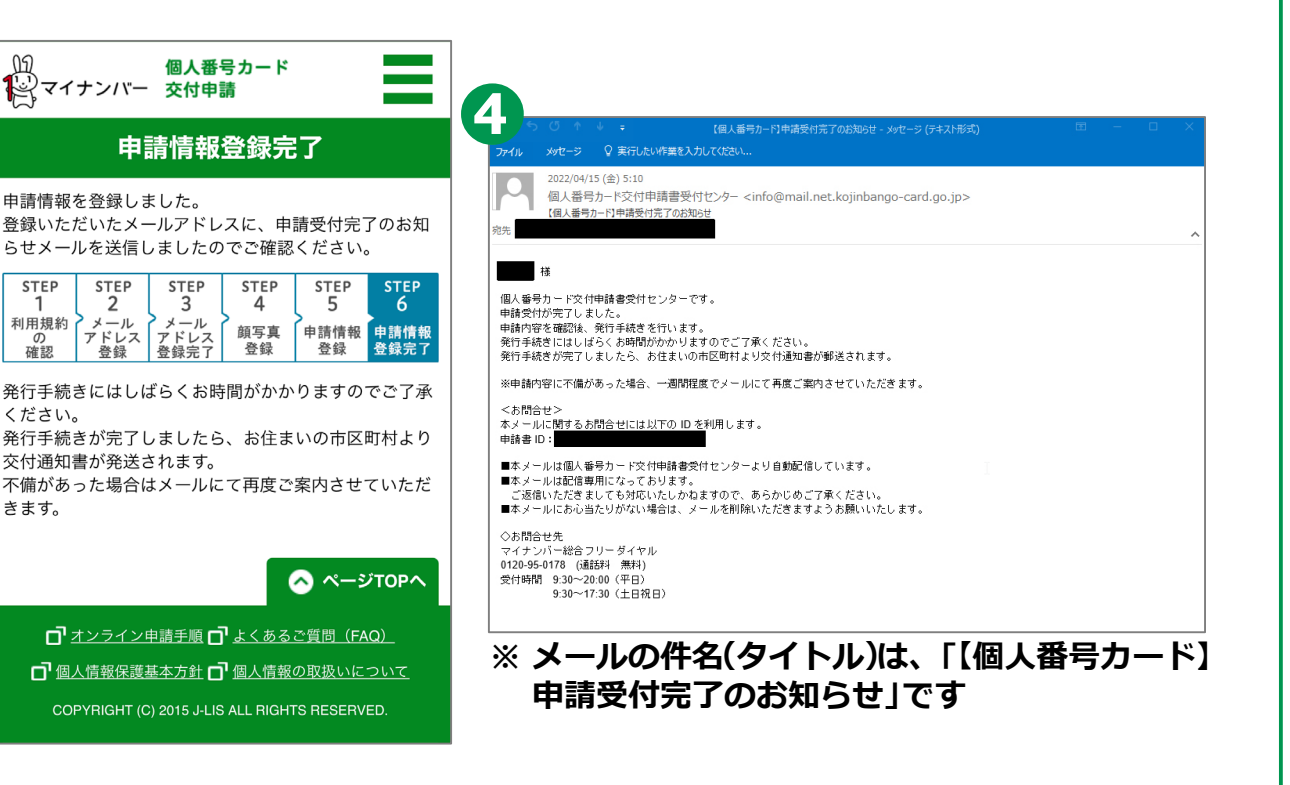

**これで、マイナンバーカードの申請は完了です**

## **3-F マイナンバーカードの受取りかた**

**申請してから概ね一か月後に、お住まいの市区町村から 交付通知書(はがき)が自宅に郵送されます。 届いたら市区町村の窓口でお受け取りください。**

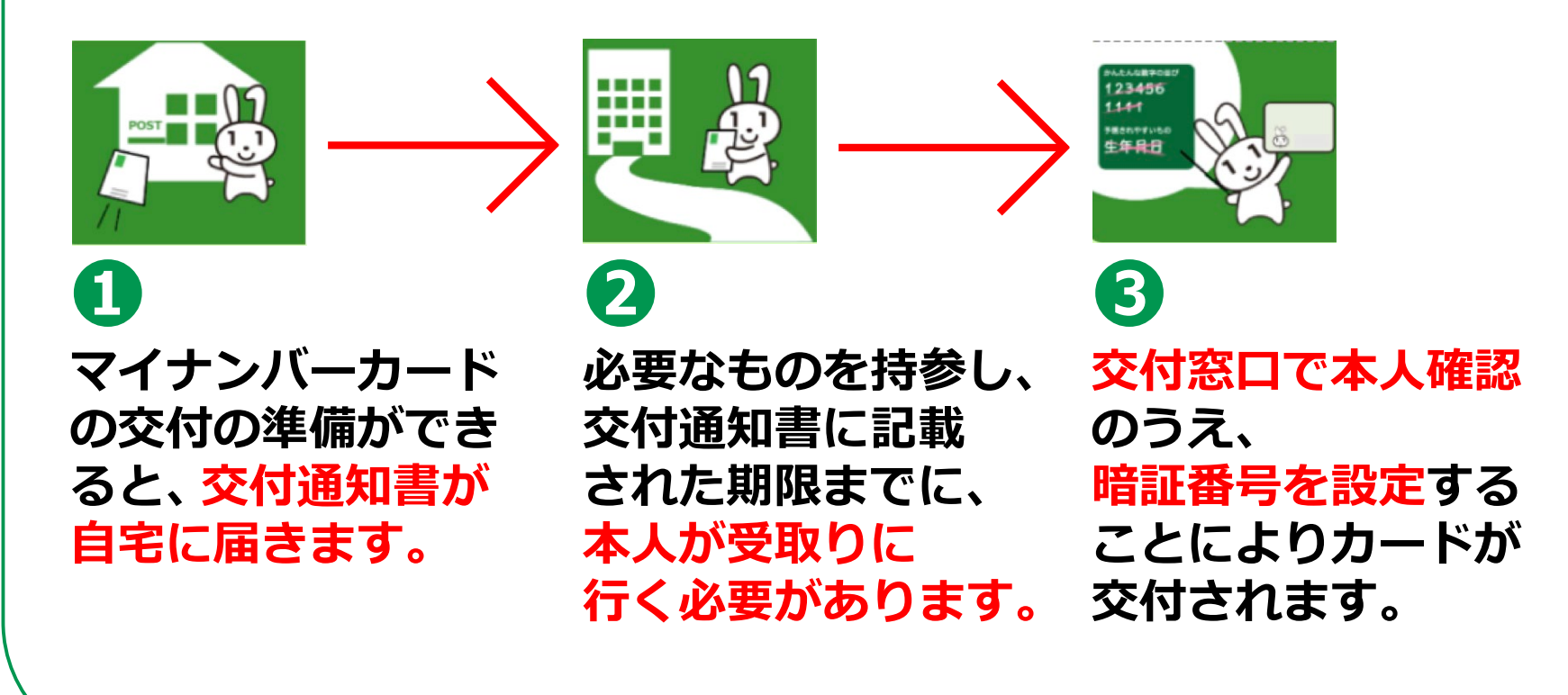

## **マイナンバーカードのお問い合わせ**

### **マイナンバーカード 総合フリーダイヤル 0120-95-0178(無料)**

平日 9:30~20:00、土日祝 9:30~17:30 ※マイナンバーカードの紛失・盗難によるカードの一時利用停止については、 24時間365日対応します。

**聴覚障がい者専用お問い合わせFAX番号 0120-601-785**

#### **お問い合わせフォーム**

**https://www.kojinbango-card.go.jp/otoiawase/**

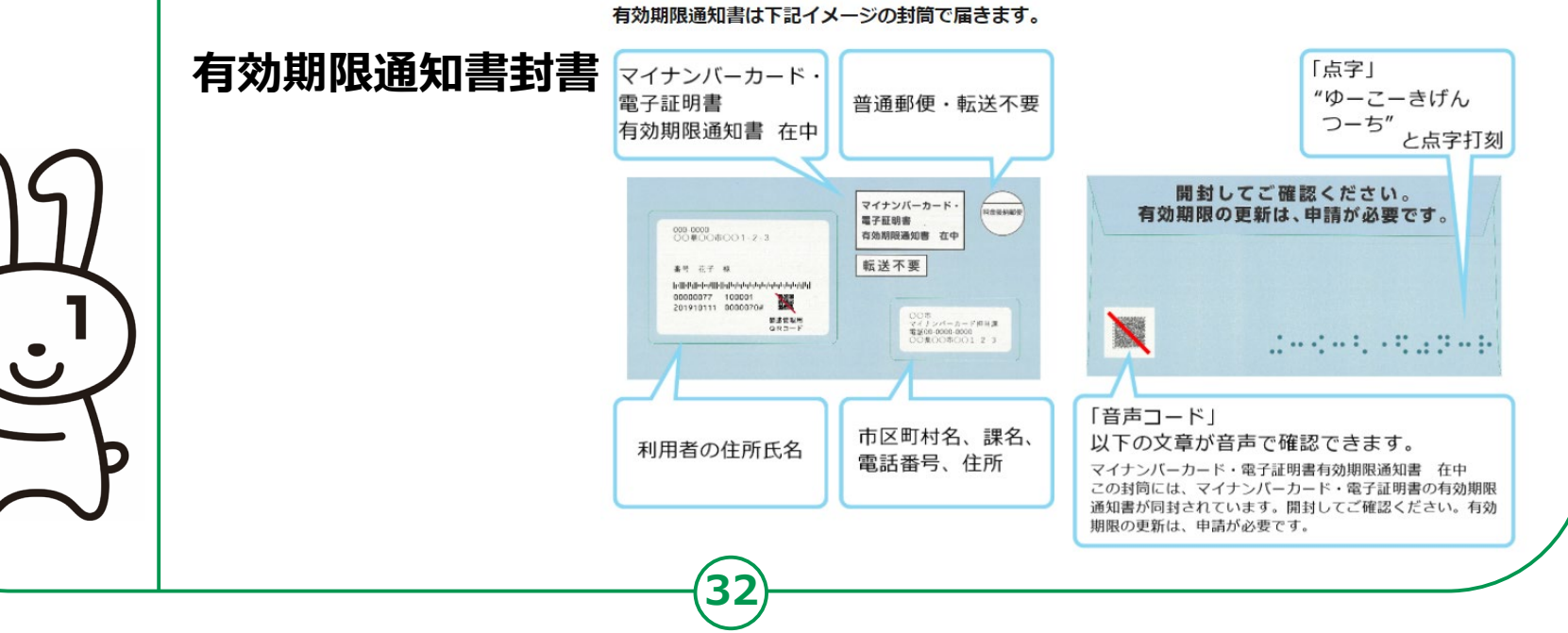